文件编号: Q/WU FLHA19090025R014 版本号: V2.0 受控状态: 分发号:

# 物质科学公共实验平台

# 质量管理文件

# 多晶 X 射线衍射仪 标准操作规程

2021年11月23日发布 年月日

Č

实施

物质科学公共实验平台 发布

如你家老厅还好家女孩

修订页

| 修订日期       | 版本号  | 修订说明 | 修订  | 审核        | 批准  |
|------------|------|------|-----|-----------|-----|
| 2019.11.08 | V1.0 | 发布试行 | 缪晓和 | 卢星宇<br>盛沛 | 周桃飞 |
| 2021.11.23 | V2.0 | 发布试行 | 缪晓和 |           |     |
|            |      |      | 钟影  |           |     |
|            |      |      |     |           |     |
|            |      |      |     |           |     |
|            |      |      |     |           |     |
|            |      |      |     |           |     |
|            |      |      |     |           |     |
|            |      |      |     |           |     |
|            |      |      |     |           |     |
|            |      |      |     |           |     |
|            |      |      |     |           |     |
|            |      | Ā    |     |           |     |
|            |      |      |     |           |     |
|            |      |      |     |           |     |
|            |      |      |     |           |     |
|            |      |      |     |           |     |
|            |      |      |     |           |     |

如你家老厅还好家女孩

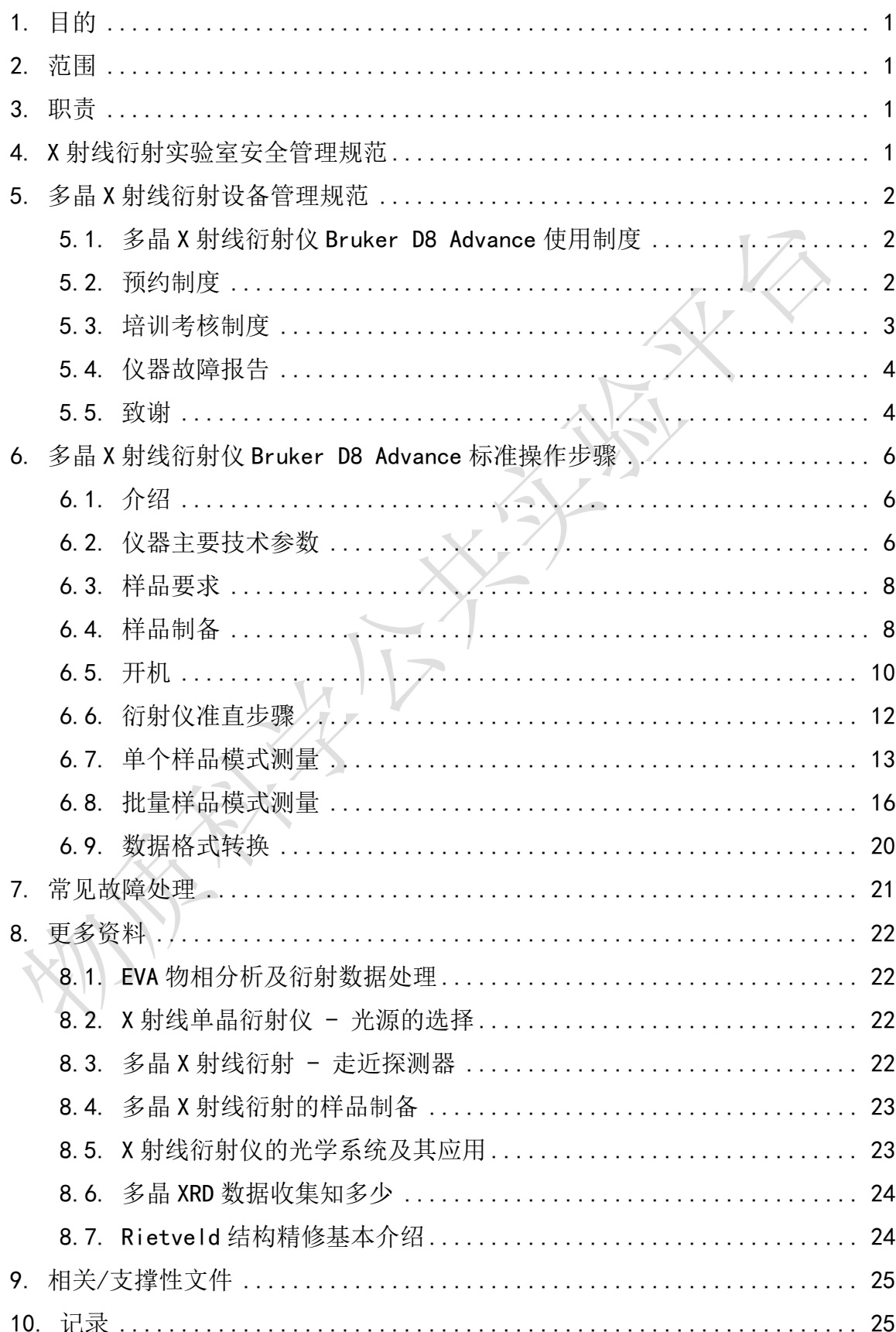

#### $\boxminus$ 录

如你家老厅还好家女孩

### <span id="page-6-0"></span>1. 目的

<span id="page-6-1"></span>建立多晶 X 射线衍射仪 Bruker D8 Advance 标准使用操作规程,使其被正确、规范地使用。

#### 2. 范围

本规程适用于所有使用多晶 X 射线衍射仪 Bruker D8 Advance 的用户。

### <span id="page-6-2"></span>3. 职责

- 3.1. 用户: 严格按本程序操作, 发现异常情况及时汇报实验室技术员。
- 3.2. 实验室技术员:确保操作人员经过相关培训,通过考核,并按本规程进行操作。

#### <span id="page-6-3"></span>4. X 射线衍射实验室安全管理规范

- 4.1. 进入实验室的所有师生应熟悉消防安全基本知识、化学危险品安全知识、用电/用 水/用气常识。
- 4.2. 严格遵守 X 射线衍射实验室的各项安全管理规范,注意警示标识。
- 4.3. 实验室仪器需经培训考核后方可操作,并严格遵守仪器常规操作流程进行实验,未 经考核者严禁使用;严禁未经允许进行非 SOP 中规定的其他操作,或擅自修改仪器、 使用非指定部件,或在拆下安全装置的情况下操作仪器。
- 4.4. 严禁在多晶 X 射线衍射仪操控电脑主机上使用 USB 拷贝数据,严禁私自接入网络。
- 4.5. 用户上机实验必须严格按照操作规程进行,实验室技术员应经常巡视,及时纠正违 规操作,消除安全隐患;实验做完后整理好实验相关区域并做好实验记录。
- 4.6. 样品制备、装送样品时必须戴手套,禁止直接用手触摸样品台及样品架。为防止交 叉污染,严禁戴手套操作鼠标、键盘,同时严禁戴手套开关门。
- 4.7. 保持实验工作区域整洁,相关工具放置在指定位置;严禁摆放与实验无关的个人物 品,严禁在实验室饮食与抽烟。
- 4.8. 严格遵守学校规章制度,有毒废物、试剂、器皿、利器等分类回收。
- 4.9. 实验室人员离开前必须认真检查实验室的电是否关闭,离开时随手关门。
- 4.10. 仪器操作过程中出现设备故障、异响、异味、冒烟等异常现象时,请第一时间联 系实验室技术员,不得擅自修理设备。
- 4.11. 夜间 22:00-次日 8:00 测试,必须两人结伴操作;因违规操作或其他失误造成 安全事故,相关责任人将受到通报批评及相应处罚。

# <span id="page-7-0"></span>5. 多晶 X 射线衍射设备管理规范

#### <span id="page-7-1"></span>5.1. 多晶 X 射线衍射仪 Bruker D8 Advance 使用制度

该仪器遵从学校"科研设施与公共仪器中心"对大型仪器设备实行的管理办法和 "集中投入、统一管理、开放公用、资源共享"的建设原则,面向校内所有教学、科研 单位开放使用;根据使用机时适当收取费用;并在保障校内使用的同时,面向社会开放。

多晶 X 射线衍射仪 Bruker D8 Advance (以下简称 PXRD)使用方案分为五类:

(1) 培训测试:用户提出培训申请,技术员安排培训。培训时需用户准备样品并制 样,培训内容包括:实验室规章制度说明,PXRD 基本原理、硬件构造及各部分功能;常 规样品制样、仪器的标准操作流程、控制软件(Diffrac.Management, EVA)操作,数据 处理及测试注意事项。该过程中用户在技术员指导下进行仪器操作并进行数据处理。

(2) 自主测试-初级:用户独立制样、装样;独立操作 PXRD 进行常规数据采集(广 角衍射),并进行数据处理及上传。

(3) 自主测试-中级:用户独立制样、装样;独立操作 PXRD 进行复杂数据采集(低 角衍射与分区采集数据),并进行数据处理及上传。

(4) 自主测试-高级: 用户独立制样、装样;独立操作 PXRD 进行常规及复杂数据采 集(结构精修数据),并进行数据处理及上传。

(5) 送样测试:用户预约时提供样品信息及测试要求;用户负责制样,技术员操作 仪器并做基本数据处理;

该仪器的使用实行预约制度,请使用者根据样品的测试要求在学校"大型仪器共享 管理系统"(以下简称大仪共享)进行预约,并按照要求登记预约信息。

<span id="page-7-2"></span>5.2. 预约制度

为充分利用仪器效能、服务全校科研工作,根据测试内容与时间的不同,X 射线衍 射实验室制定了 7\*24 小时预约制度。根据预约制度可登陆大仪共享网站最少提前 2 小 时预约机时,包括周末;寒暑假及国庆、春节假期至少提前 2 天预约机时。

请严格遵守预约时间使用仪器,以免浪费机时。如需调换时间段,在技术员同意下 可与其他使用者协商。因故不能在预约时间内测试者,请提前 2 小时取消预约并通知技 术员。如无故不遵预约时间,将被取消一个月的预约资格。

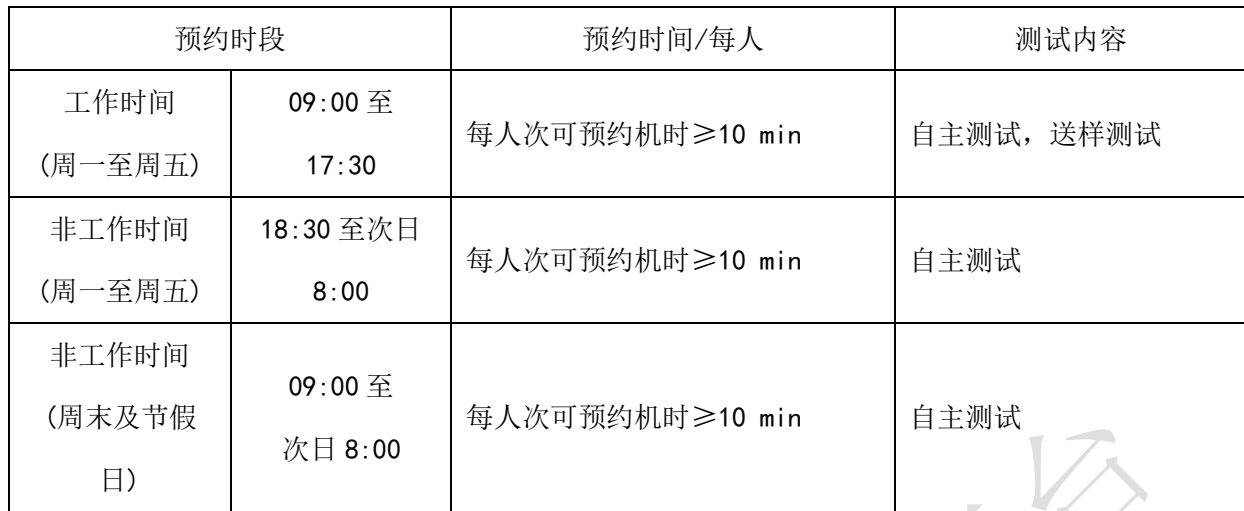

(1) 校内使用者须经过技术员的实验操作培训,考核合格后方可上机使用;

(2) 实验开始时务必在实验记录本上登记,结束时如实记录仪器状态;

(3) 用户必须在登录状态下才可以接触平台仪器,否则,视为违规,平台将采取双 倍使用机时进行计费的措施进行处罚;

(4) 严禁擅自处理、拆卸、调整仪器主要部件。使用期间如仪器出现故障,使用者 须及时通知技术员,以便尽快维修或报修,隐瞒不报者将被追究责任,加重处理;

(5) 因人为原因造成仪器故障 (如硬件损坏),其导师课题组须承担维修费用;

(6) 不可擅自做除培训操作之外的测试,如有需求请务必联系技术员;

(7) PXRD 数据不允许在仪器电脑中删改,尤其不允许用 U 盘与移动硬盘直接拷贝。 测 试 数 据 保 存 至 以 当 前 学 工 号 结 尾 的 用 户 个 人 文 件 夹 , 如 D:\USER DATA\xxxLab\xxxx-202100xxx(自建文件夹无效!!! 若无用户个人目录的, 请打开仪器 电脑桌面的 storage-signin 快捷方式,输入用户的统一身份认证信息,即可注册)。用 户登录西湖大学共享存储平台, 地址为 http://172.16.75.31:7000 (校园网或校园 wifi) 或 http://172.18.21.192:7000 (实验资源网)或学校统一身份认证门户主页, 账号密码同统一身份认证系统,下载原始数据至本地电脑,以保存并做数据处理;建议 下载西湖大学共享存储平台<mark>客户端</mark>,支持<mark>目录直接下载</mark>等高级功能。实验数据在本实验 室电脑中保留 2 个月(暂定,根据情况若硬盘允许数据保存时间延长)。

(8) 使用者应保持实验区域的卫生清洁,测试完毕请及时带走样品,本实验室不负 责保管样品。

(9) 使用者若违犯以上条例,将酌情给予警告、通报批评、罚款及取消使用资格等 惩罚措施。

#### <span id="page-8-0"></span>5.3. 培训考核制度

校内教师、研究生均可提出预约申请,由技术员安排时间进行培训,培训分为三 部分:

第一部分:由实验室负责人或仪器负责人介绍实验室规章制度、安全管理规范、 仪器设备原理、基本硬件知识。

第二部分:上机培训,内容包含:样品送样及制样、仪器标准操作规程(自主测试 -初、中、高级 SOP)、相应数据处理。

第三部分:上机培训结束后,培训者需在一周内进行至少两次自主上机预约,在 仪器负责人的监督下进行独立操作。

实验室技术员认为培训者达到相应级别的独立操作水平后,给予培训者授权在相 应级别所允许的可操作实验范围内独立使用仪器。如果在各级别因为人为操作错误导致 仪器故障者,除按要求承担维修费用之外,给予降级重考惩罚、培训费翻倍。

注意:培训中的第一部分和第二部分需要用户在一周内完成(特殊情况除外),否则需要重新进 行培训;培训通过后用户需保证每月至少 1 次的自主上机测试,若超过该时间需要重新联系仪器负 责人监督考核,否则将无法预约该仪器设备。

对接受培训人员的核心要求:

(1) 熟悉 PXRD 原理、构造及各部分的功能,严格遵守仪器部件的注意事项,在突 然停电时能及时处理仪器并上报,关注仪器各部件有无异常;

(2) 熟练掌握 PXRD 以及数据格式转换系统,严格按照标准操作规程操作,防止因 人为操作不当造成仪器故障,特别是因为样品架放置不到位的而发生卡样品 (此种情况 属人为事故,所属课题组须承担维修费用),认真做好 PXRD 的使用及故障记录。

#### <span id="page-9-0"></span>5.4. 仪器故障报告

(1) 仪器使用过程中,仪器出现故障及错误提示信息时:应即时通知技术员;

(2) 请在第一时间将故障及错误提示信息截屏,并保存在桌面"Error Report"文 件夹,截屏文件命名请按照"导师名-用户名-样品名-故障时间(具体到分钟)";在《仪 器设备使用记录本》的备注栏做简单说明。

#### <span id="page-9-1"></span>5.5. 致谢

内部文件,请勿随意转发、打印、复印 使用物质科学公共实验平台的仪器设备、或得到平台技术人员的支持协助,获得相 应 成 果 后, 应 在 发 表 的 文 章 中 对 平 台 予 以 致 谢, 并 及 时 反 馈 至 平 台 lhpt@westlake.edu.cn 。 建 议 致 谢 方 式 参 见 <https://iscps.westlake.edu.cn/info/1129/1462.htm>, "The author thanks (Dr. XXX from) Instrumentation and Service Center for Physical Sciences at Westlake University for (the assistance/discussion/supporting in) … measurement/data interpretation."。

# <span id="page-11-0"></span>6. 多晶 X 射线衍射仪 Bruker D8 Advance 标准操作步骤

<span id="page-11-1"></span>6.1. 介绍

仪器型号:Bruker D8 Advance

产地:德国

基本信息: 多晶 XRD 主机(包括光源、光学系统、检测器)及水冷系统

放置地点:西湖大学云栖校区 4 号楼 112 X 射线衍射实验室

#### <span id="page-11-2"></span>6.2. 仪器主要技术参数

多晶 X 射线衍射仪 Bruker D8 Advance (简称 PXRD) 配有 90 位自动进样器, 可实 现高通量、高效智能化的衍射系统;配备的全自动 DBO 动态光学系统,自动发散狭缝、 自动防空气散射刀口、动态探测器窗口相结合,实现可控的仪器背景、快速和定性定量 的数据采集;能量分辨的 LynxEye XE-T 探测器自动滤除荧光、降低背景信号,极大提 高信噪比。

最大功率 3kW; Cu 固定靶;

扫描模式: θ/2θ, 可测试的 2θ 范围 0.5 ~ 120°

全自动 DBO 动态光学系统

90 位自动讲样装置 人

一维阵列式 LynxEye XE-T 探测器,能量分辨优于 380 eV

测角仪精度 0.0001°;最小步长 0.0001°;

Bruker D8 Advance 多晶 X 射线衍射仪主要组成部分如下, 如图 [6-1](#page-12-0) 所示:

<span id="page-12-0"></span>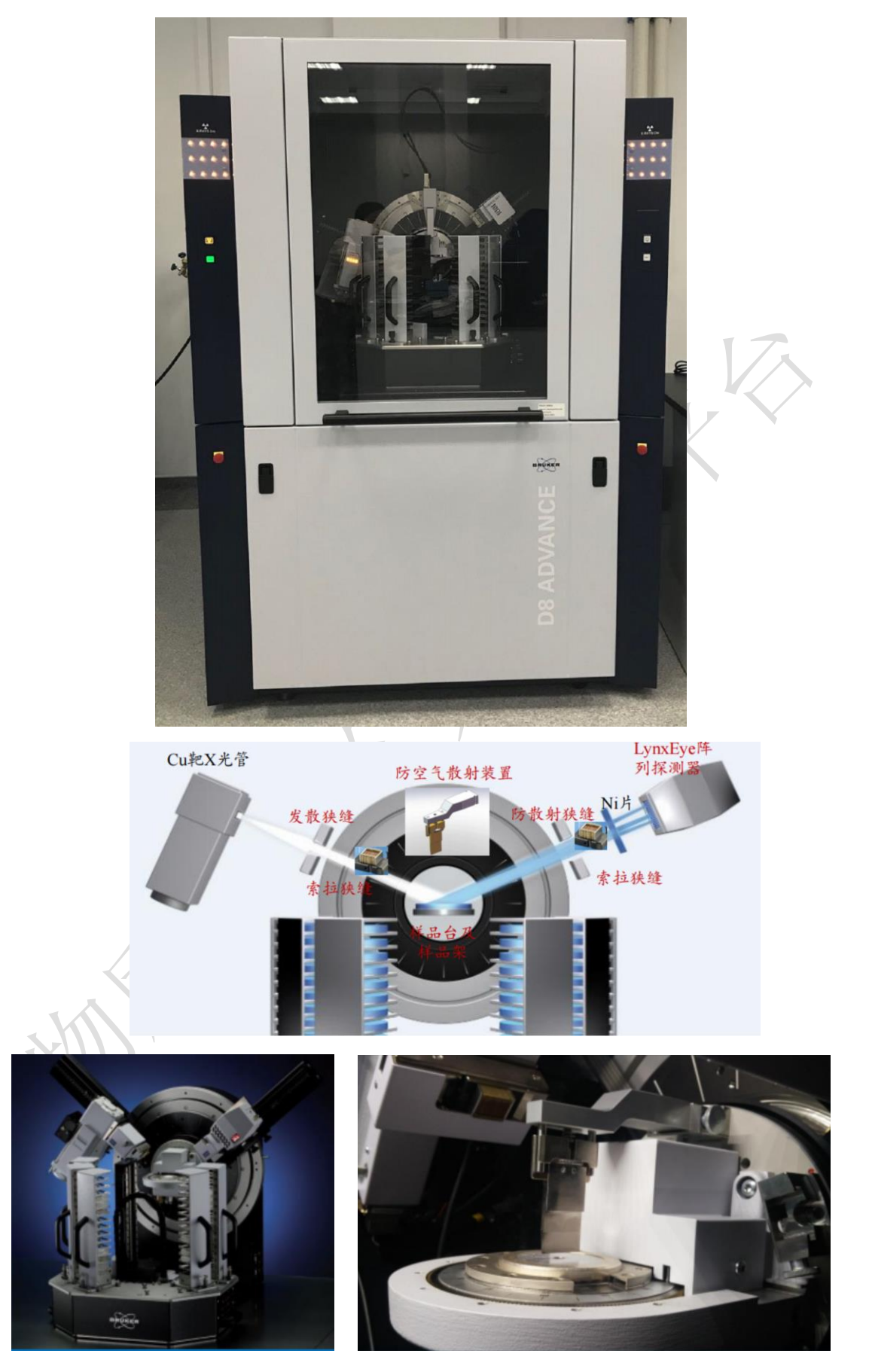

图 6-1 多晶 X 射线衍射仪 Bruker D8 Advance 系统图示

#### <span id="page-13-0"></span>6.3. 样品要求

- (1) 不测试含有毒性、腐蚀性样品;
- (2) 粉末样品要求:粒度均匀,粒径小于 20μm,粉末样品量约需 1g;
- (3) 微粉样品需要颗粒均匀细小(50nm 以上),且物质性质稳定;
- (4) 块状样品要求:测试面清洁平整,可以是板状、片状或丝状,带衬底材料的薄 膜或带基材的镀层等,原始形状厚度≤5mm,直径≤2cm;
- (5) 条带样品需要平整光滑且不能太厚,厚度小于 5mm;
- (6) 委托测试请告知测量的角度范围(2θ 扫描范围 0.5°~120°之间)、样品组 成成分及所含的元素种类;
- (7) 易变质样品需提前与技术员联系,预约测试时间。
- (8) 请注明样品保存条件,如常规、冷冻、干燥、冷藏、避光等;

# <span id="page-13-1"></span>6.4. 样品制备

# 6.4.1 粉末样品制备

PMMA 样品架(图 [6-2](#page-13-2))、不锈钢样品架衍射结果见桌面"Holder"文件夹。

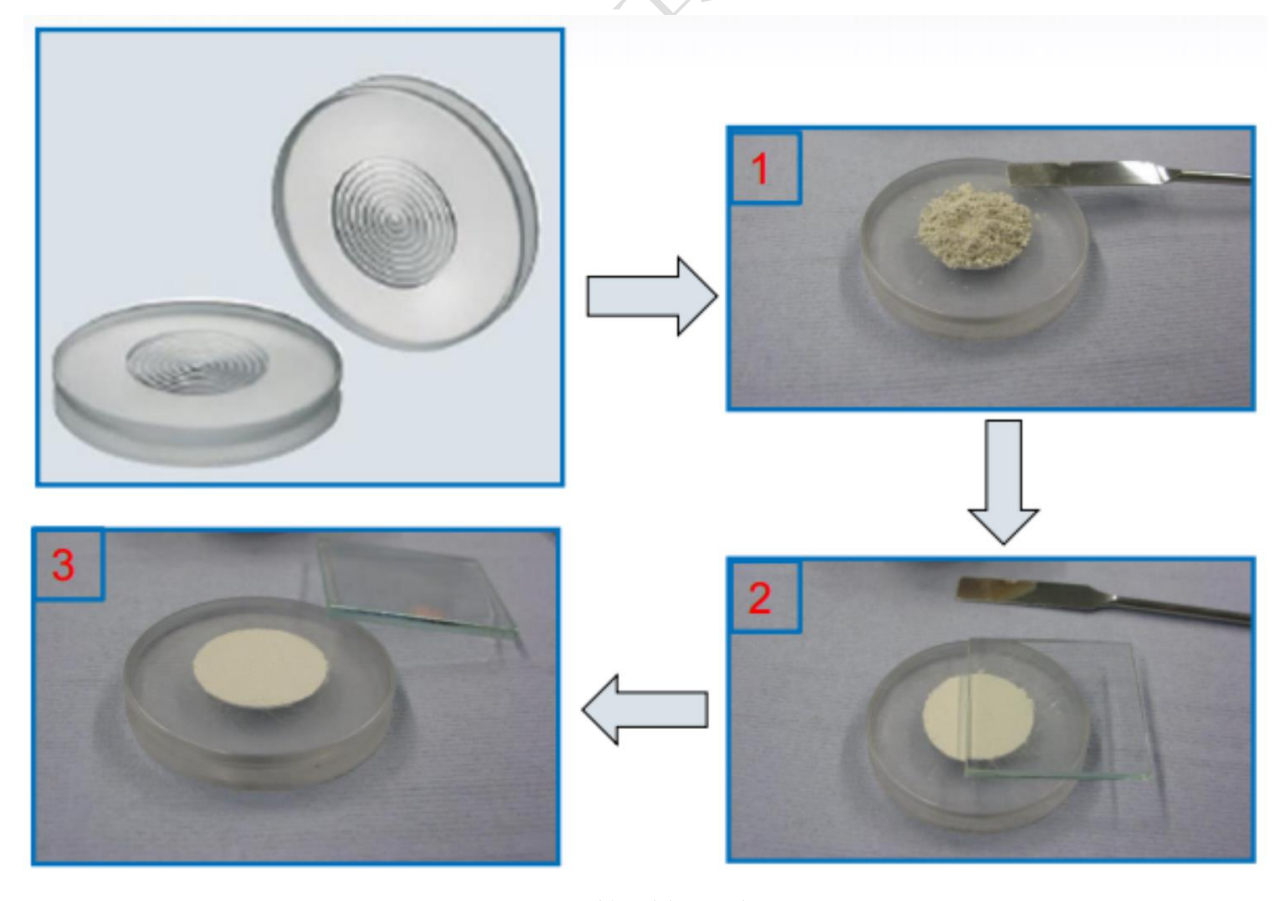

<span id="page-13-2"></span>图 6-2 粉末样品制备

# 6.4.2 微量和薄膜样品制备

选用微量样品架。

对于微量粉末,制样如图 [6-3](#page-14-0)(中)。

对于轻薄的薄膜样品,制样如图 [6-3](#page-14-0) (右),样品需要用胶带固定,注意胶带需在 样品架之内、零背景硅片之外。

各类零背景样品架衍射结果见桌面"Holder"文件夹。

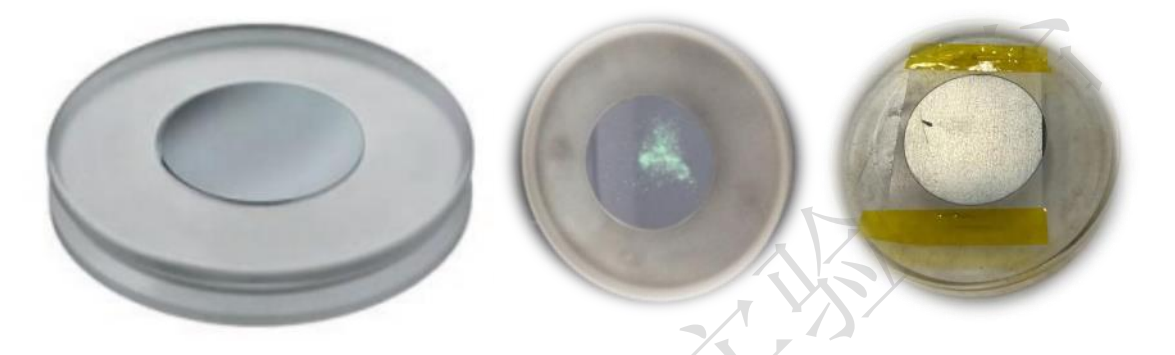

图 6-3 微量粉末样品和薄膜制备

#### <span id="page-14-0"></span>6.4.3 不规则形状固体样品或带基底样品的制备

采用深槽大样品架,样品底部可用橡皮泥铺垫;注意橡皮泥有衍射峰,只能在样品 正下方,不能暴露给 X 射线。橡皮泥、常见衬底衍射结果见桌面"Holder"文件夹。

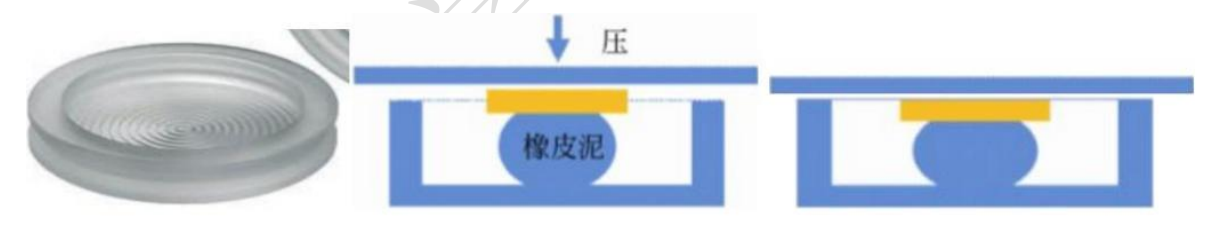

图 6-4 不规则形状固体样品或带基底样品的制备

6.4.4 装样

样品制备后,打开样品仓检查防空气散射刀片是否清洁,若沾有样品,请用沾有酒 精的无尘纸清洁。将样品架转移到样品塔上,注意样品架一定要在样品塔上放平(平视 此样品架,再次确认样品架放置到位),如图 [6-5](#page-15-1), 否则机械手会卡住: 若设置多个样 品自动测试,将会中途暂停测试。然后按下按钮将样品塔固定在样品仓里。

注意:可以按开门键开门的前提是:设备上状态指示灯为绿色且机械手处于静止状 态。

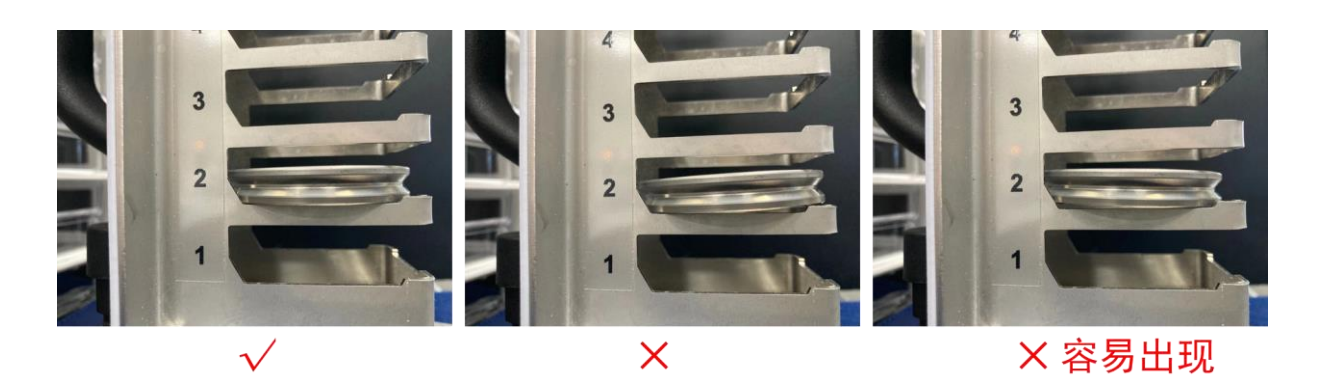

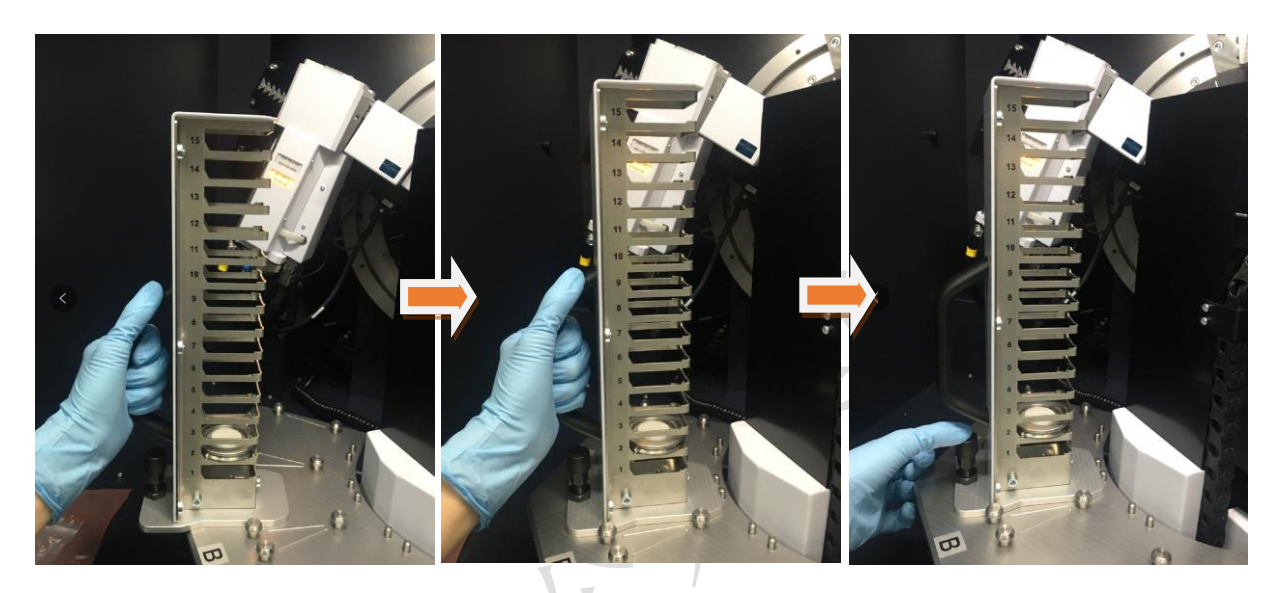

图 6-5 放置样品塔

<span id="page-15-1"></span><span id="page-15-0"></span>6.5. 开机

# 6.5.1 打开冷却水循环装置,

此机器设置温度在 26 ± 2 ℃, 一般温度不超过 28 ℃, 水压稳定在 0.45 MPa 即 可正常工作(图 [6-6](#page-15-2) 所示)。若高于此示数,请报告给技术员。

<span id="page-15-2"></span>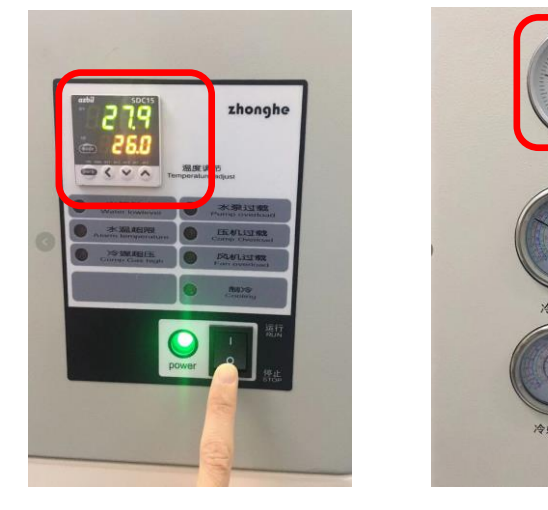

图 6-6 水冷机温度及水压示意图

媒高

## 6.5.2 开电源

在衍射仪左侧面, 将主切断开关(红色旋钮)从"0"旋转到"I"的位置, 将绿色 按钮按下,此时机器开始启动和自检;启动完毕后,仪器主机左侧面高压指示灯显示为 白色,仪器状态指示灯为绿色(注意:绿色表示仪器主机与控制电脑间通讯良好;若电 脑未开机,则只显示白色),直至高压发生器按钮屏出现"I";按下高压发生器按钮, 高压发生器指示灯亮,如果是较长时间未开机,仪器将自动进行光管老化,此时按键为 闪烁的蓝色,并且显示 COND。老化完毕后,高压指示灯显示为 方可进行测量。

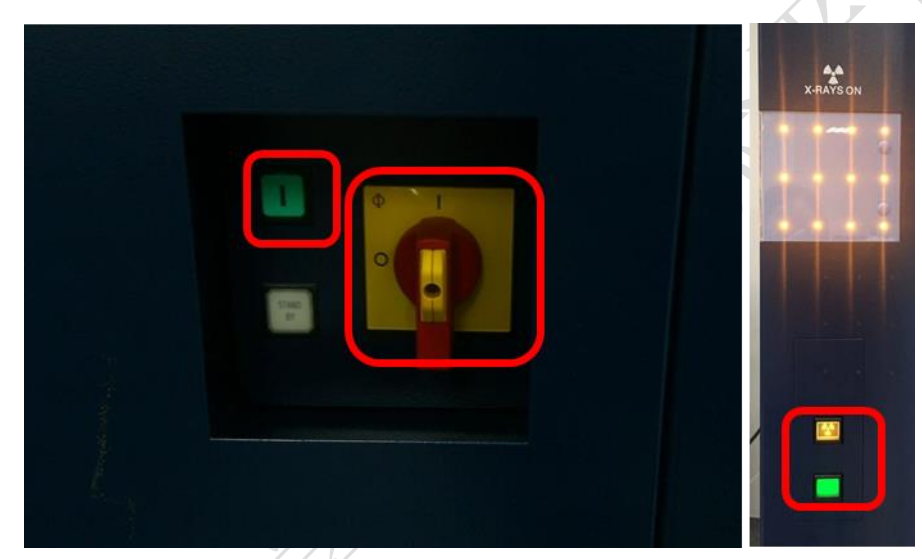

图 6-7 XRD 主机电源开关(左)、高压按钮(右上)、仪器状态指示灯(右下)

# 6.5.3 开启软件

打开 DFFRAC. measurement suit **de compart , 选择 Lab Manager, 无密码, 按 Enter** 讲 入软件界面。

### 6.5.4 初始化马达

在设备第一次开机时,需在 Diffrac. Commander 界面上, 勾上①request, 然后点 击 ②Initialize ,对所有马达进行初始化(在每次开机时均需要进行初始化, 仪器 会自动提醒,未初始化显示为叹号 ,初始化正常后显示为对勾√,马达出错时显示 为3)。除了此次开机需要进行初始化,其他情况都不用做初始化。

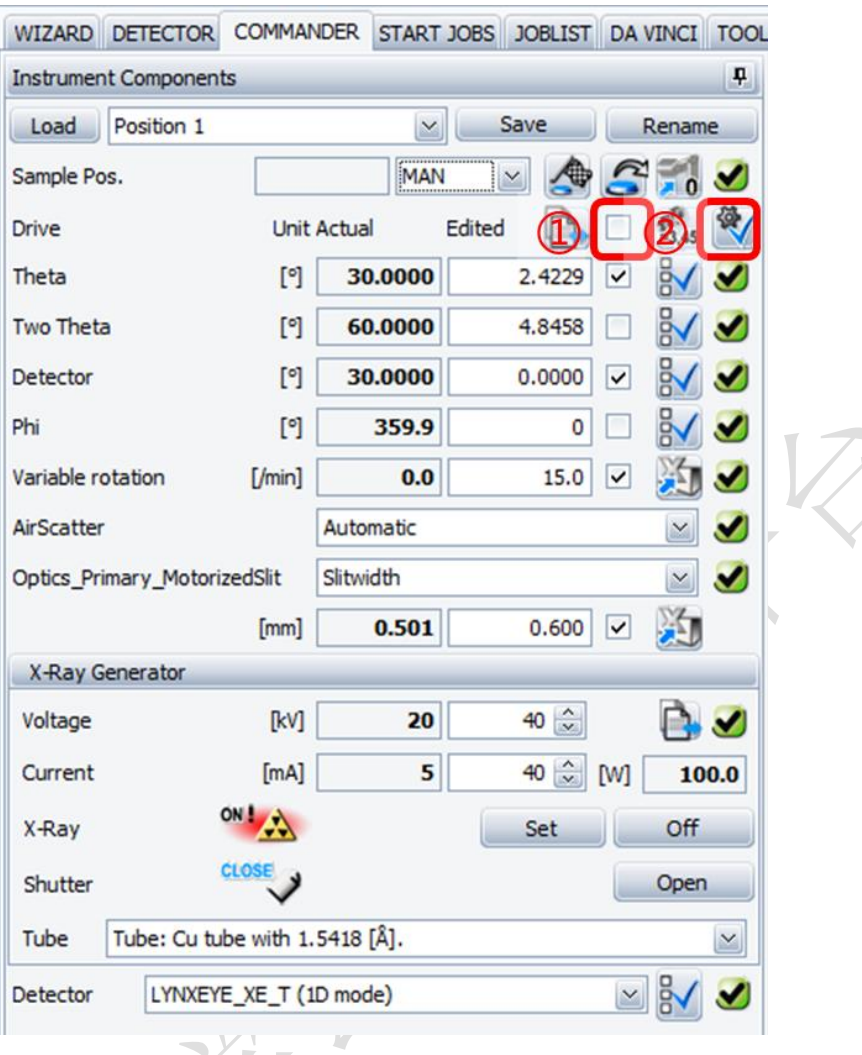

图 6-8 马达初始化

# <span id="page-17-0"></span>6.6. 衍射仪准直步骤

使用刚玉标准样品,测试从 34.5°到 36.0° 的衍射峰,步长选择 0.01°/step, 标准 Ka1 峰位在 35.149°, 可以接受的偏差为 ± 0.01°; 如果偏差超过可接受范 围,请告知 PXRD 技术员需要进行对光处理。

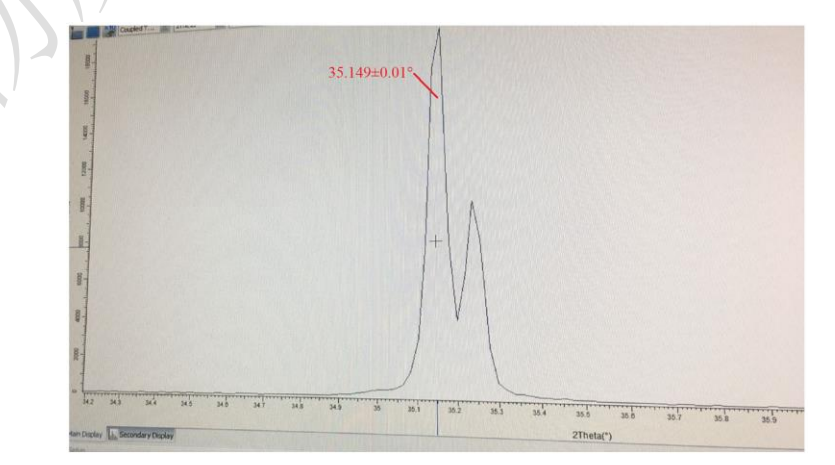

图 6-9 刚玉标样最强峰

# <span id="page-18-0"></span>6.7. 单个样品模式测量

# 6.7.1 选择样品位置

如样品放置在 B02 上, 从 Sample Pos. 选取 1B02, 并点击右侧的②Load +, 将 样品 Load 到样品台上。

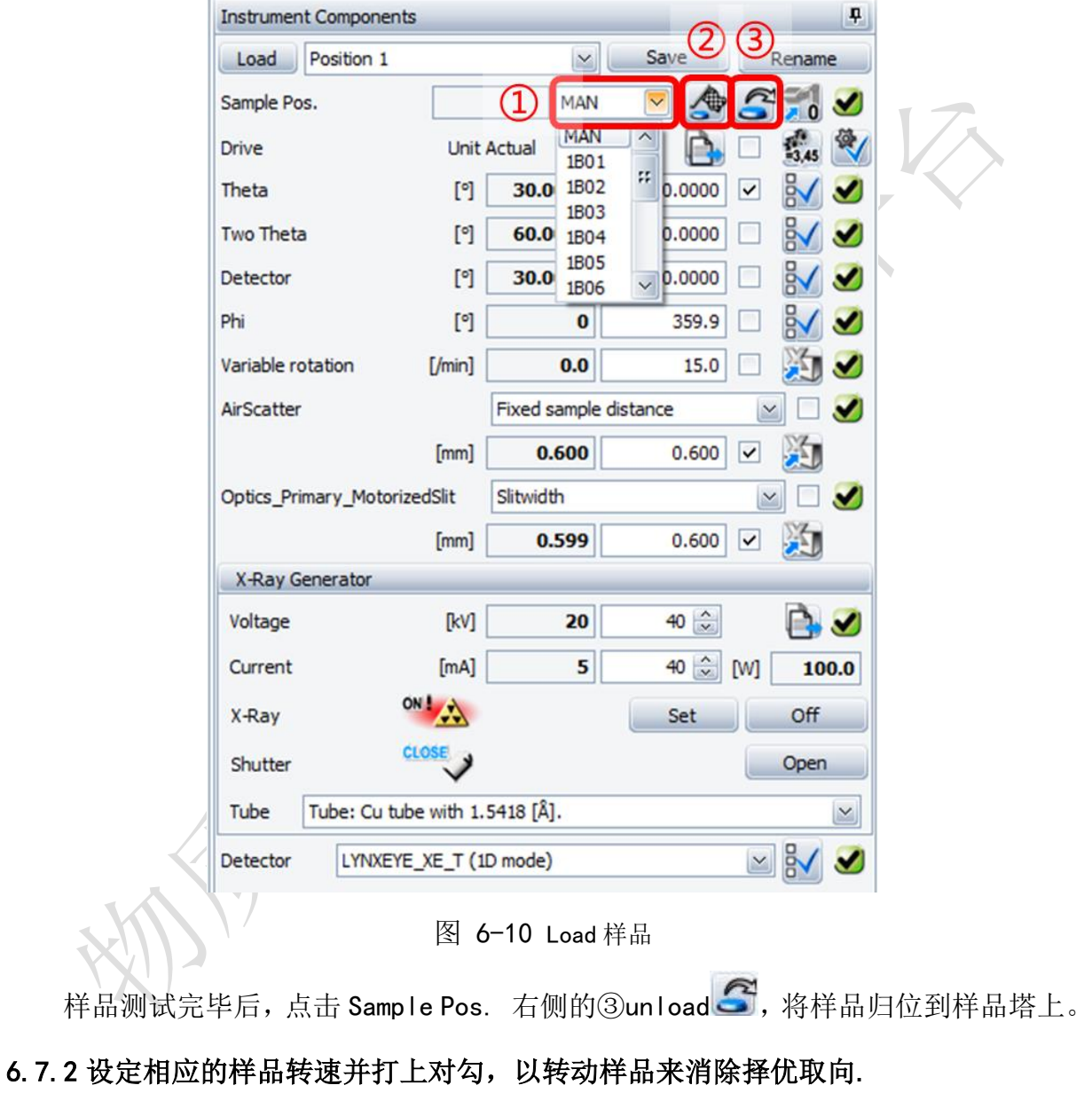

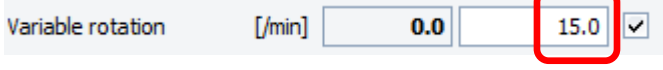

注意:液体、样品密度比较小、样品质量很轻、样品未固定且易滑动,则此值设置为 0 不旋转;带静电样品最好不旋转。

图 6-11 设置旋转样品台

# 6.7.3 防空气散射通常选择 Automatic 模式。

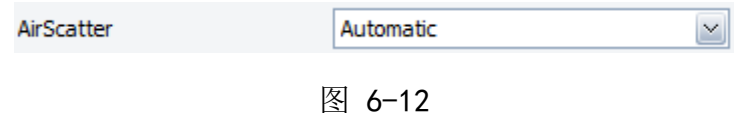

当样品高出样品槽时,为避免 AirScatter 碰撞样品损伤仪器或切入粉末样品切断 衍射信号,一定要选择 Fixed 模式,抬高 AirScatter,在加载样品之前设置好刀片底部 与样品的距离,如图 [6-13](#page-19-0)。

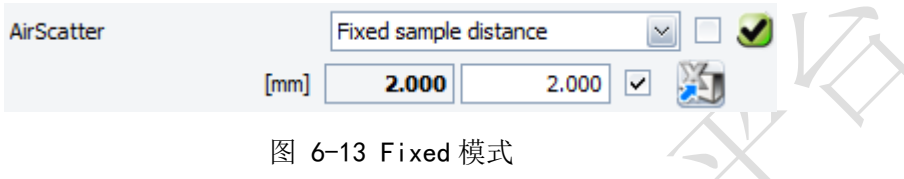

# <span id="page-19-0"></span>6.7.4 防散射狭缝选择标准:

2θ 起始角度从 10°开始测试, 则 Slitwidth 设定为 0.6 mm, PSD 设定为 3.3° 并 打上对勾;

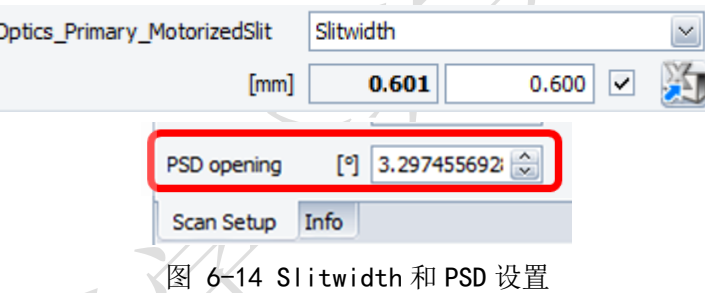

若 2θ 起始角度从 5° 开始测试, 则 Slitwidth 设定为 0.4 mm, PSD 设定为 2.0°; 若 2θ 起始角度从 1°开始测试,则 Slitwidth 设定为 0.2 mm,PSD 设定为 1°。

# 6.7.5 观察光管设置:Cu 固定靶,波长 1.5418**Å**。

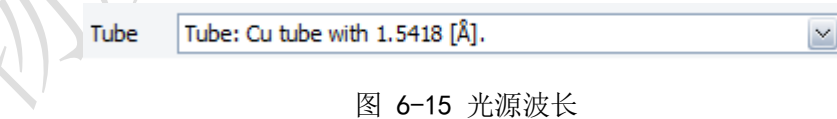

### 6.7.6 探测器设置应设置为一维模式:

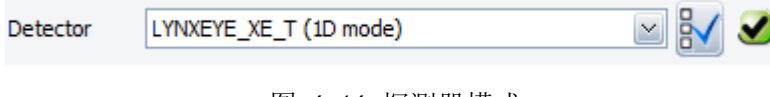

图 6-16 探测器模式

# 6.7.7 设置扫描参数:

①2θ 起始角度(Start)、终止角度(Stop)、步长(Increment)、②曝光时间 (Time/Step)、③探测器开口(PSD opening,最大为 3.3°)等参数。则测试运行时间 (Total time) 为 (Stop -Start) / Increment\* Time/Step。

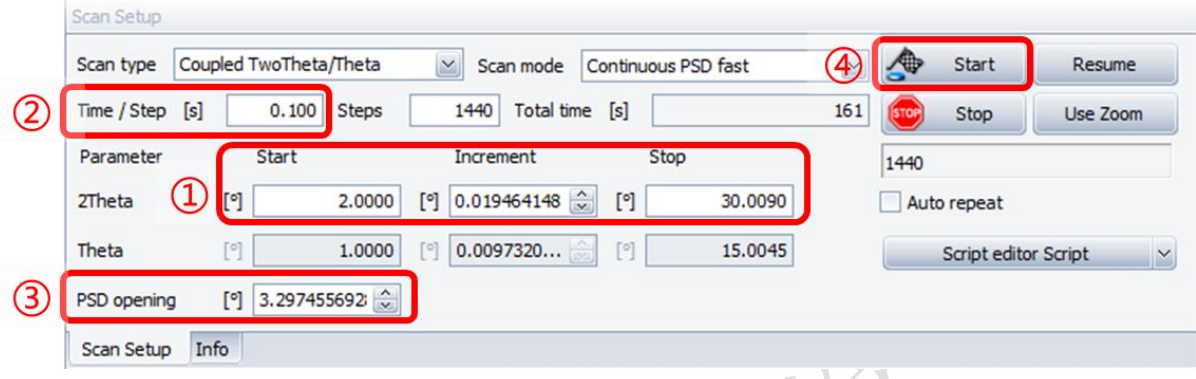

图 6-17 设置扫描参数

# 6.7.8 开始测试

所有设置完毕后,再次确认主机门是否关闭,确认后可点击上图中的40Start 。

# 6.7.9 保存数据

测试完毕后,点击保存 , 保存数据到 D 盘里各课题组的文件夹中。

# <span id="page-21-0"></span>6.8. 批量样品模式测量

# 6.8.1 测量方法的建立

点击 WIZARD 标签页, 点击左上角 New Wizard, 选 XRD 模式, 点击 OK。

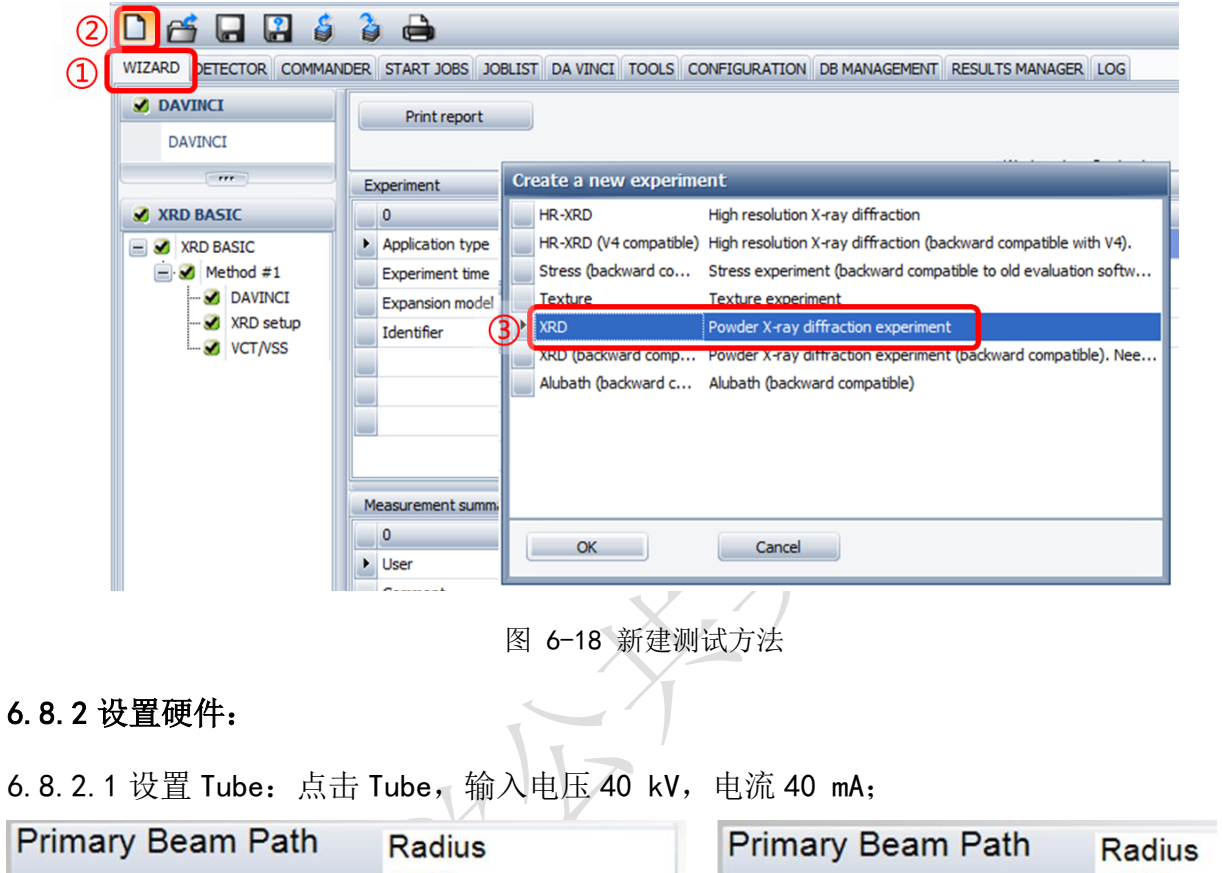

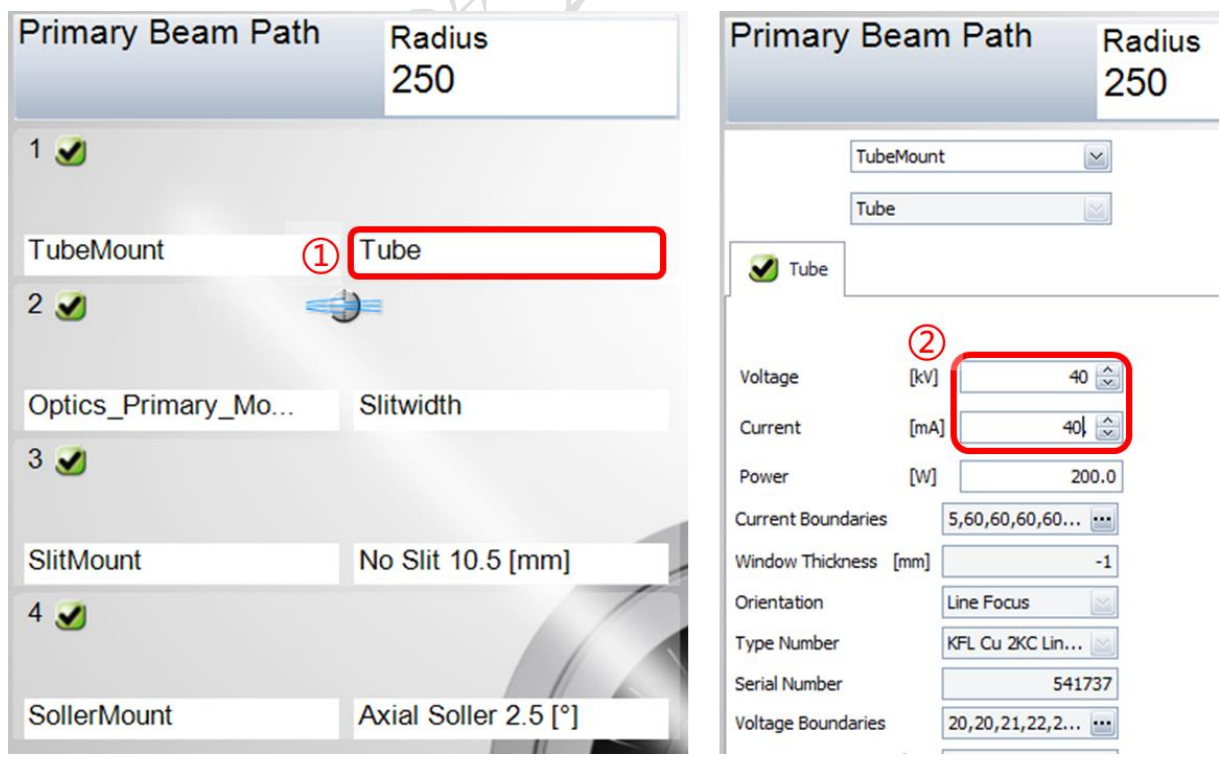

图 6-19 设置管电压和管电流

6.8.2.2 设置 Optics Primary Mo:点击 Opening degree,此框设置 Slit Size 为 0.6 mm;

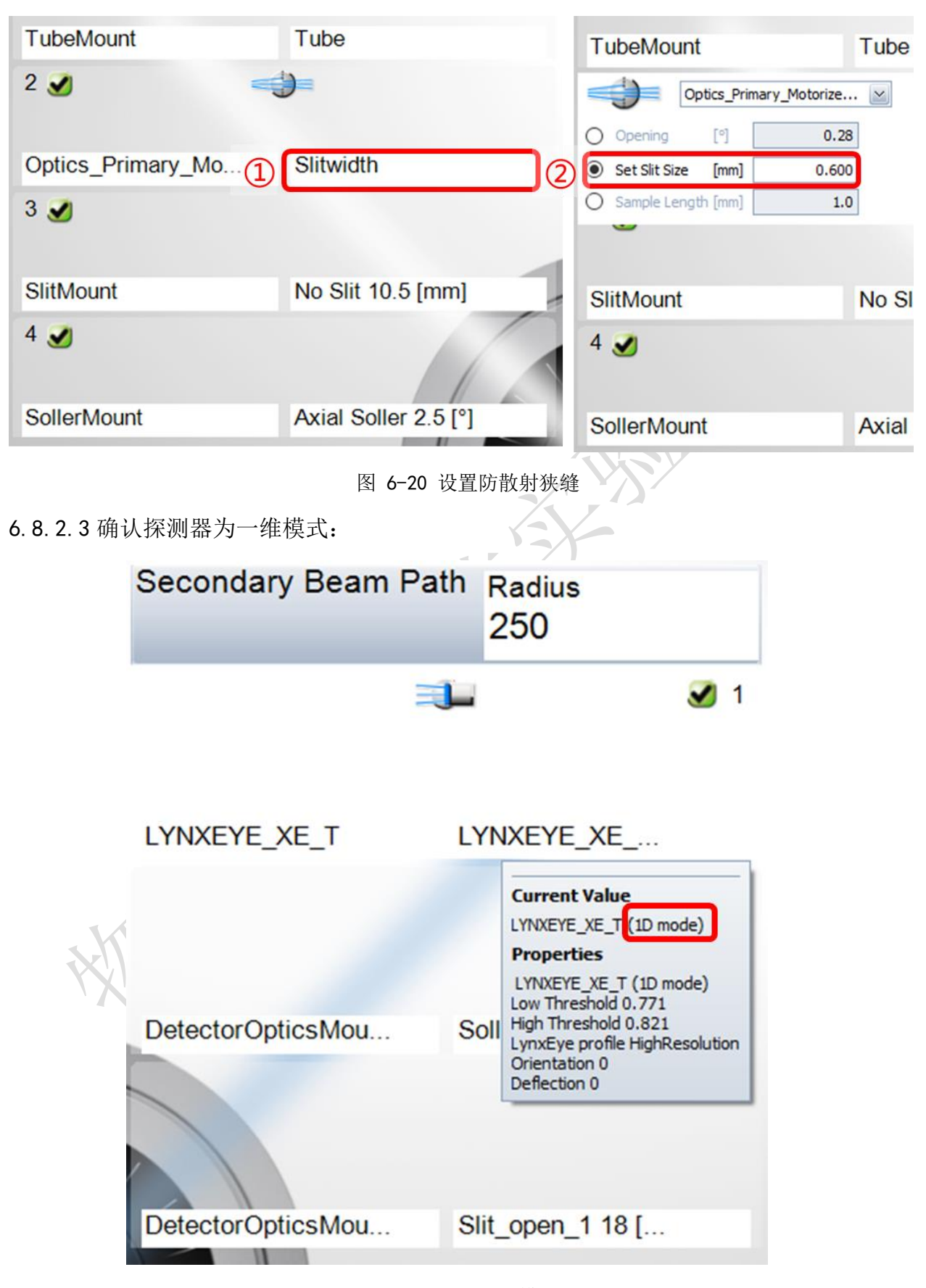

图 6-21 探测器模式

6.8.2.4 设置样品台及防空气散射模式:点击"AirScatter"后, 跳出的界面上输入 Rotation 样品旋转速度(如 10 转/min): AirScatter 通常选择 Automatic 模式;

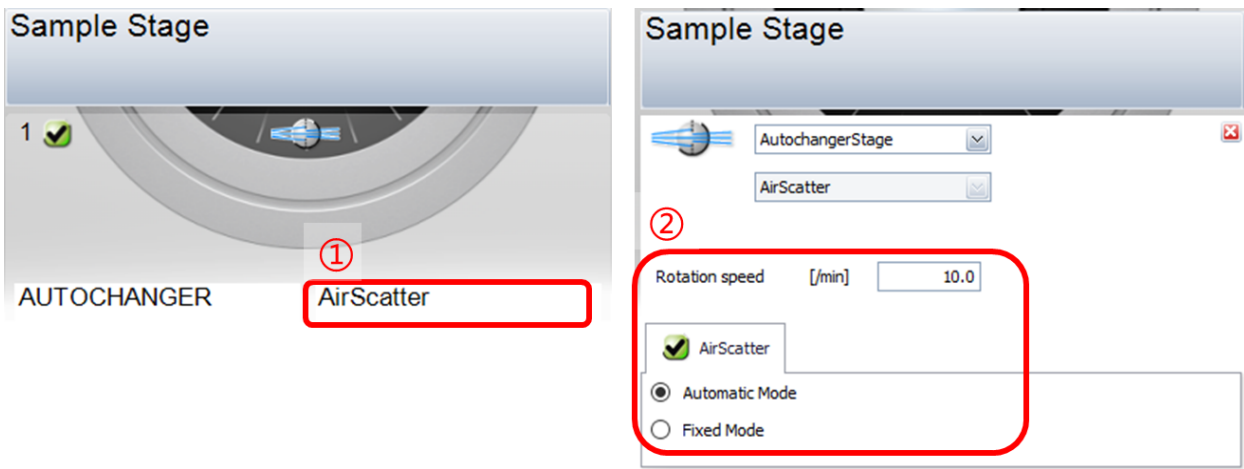

图 6-22 设置样品台及防空气散射模式

6.8.2.5 点击左侧"Method"下的"XRD setup",会弹出下列窗口,点击 OK 保存"DAVINCI"

硬件设置;

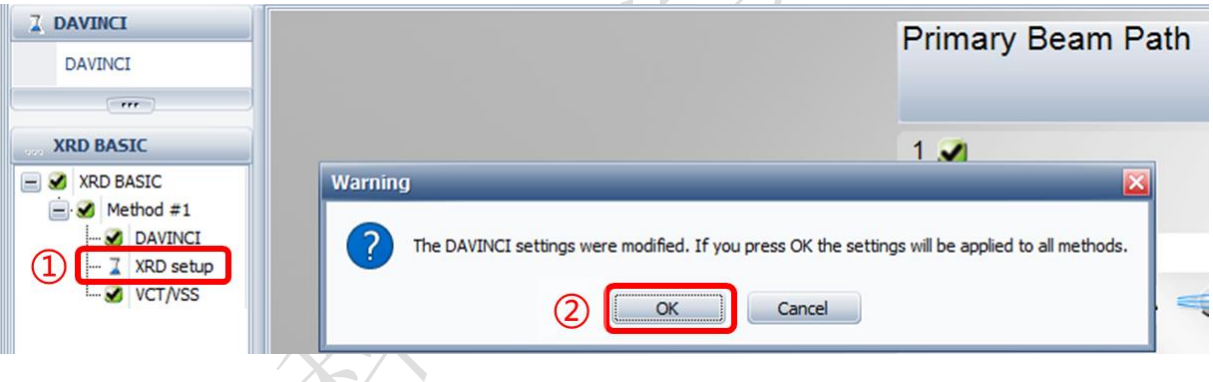

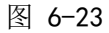

6.8.2.6 设置"XRD setup":①2θ 起始角度(Start)、终止角度(Stop)、步长(Increment)、 ②曝光时间(Time/Step)、③探测器开口(PSD opening,最大 3.3°)等参数。则测 试运行时间(Total time)为(Stop -Start)/ Increment\* Time/Step。

| WIZARD DETECTOR COMMANDER START JOBS JOBLIST DA VINCI TOOLS CONFIGURATION DB MANAGEMENT RESULTS MANAGER LOG |                              |                        |             |                 |        |                            |                   |                  |                |       |                               |
|----------------------------------------------------------------------------------------------------|------------------------------|------------------------|-------------|-----------------|--------|----------------------------|-------------------|------------------|----------------|-------|-------------------------------|
| DAVINCI                                                                                                    | Scan type                    | Coupled TwoTheta/Theta | 2           | Time / Step [s] |        | <b>Delay time</b><br>0.100 |                   | [s]              |                | 0.0   | $\widehat{\phantom{a}}$<br>n, |
| <b>DAVINCI</b>                                                                                              | Scan mode                    | Continuous PSD fast    | $\check{ }$ | <b>Steps</b>    |        | 2501(4)                    | <b>Total time</b> | [s]              |                | 267.1 | $\overline{\mathsf{v}}$       |
| $-$                                                                                                    | $\left\langle \right\rangle$ |                        |             | w               | -      |                            |                   |                  |                |       |                               |
| <b>7 XRD BASIC</b>                                                                                          | Scan parameters              |                        |             |                 |        |                            |                   |                  |                |       |                               |
| XRD BASIC<br>$=$                                                                                            | Scan axis                    | Unit                   | Abs. start  |                 |        | Abs. stop                  |                   | <b>Increment</b> |                |       |                               |
| $\Box \bullet$ Method #1                                                                                    | 2Theta<br>$\mathbf{r}$       | [°]                    | 5.0000      |                 |        | 55.0000                    |                   |                  | 0.019464148181 |       |                               |
| $\blacksquare$ DAVINCI                                                                                      | Theta                        | 回                      | 2.5000      |                 |        | 27,5000                    |                   |                  | 0.009732074091 |       |                               |
| XRD setup<br><b></b>                                                                                        | 3)<br>PSD opening            | 凹                      |             | 3.2974556928    |        |                            |                   |                  |                |       |                               |
| <b>M</b> VCT/VSS                                                                                            |                              |                        |             |                 |        |                            |                   |                  |                |       |                               |
|                                                                                                    |                              |                        |             |                 | of the |                            |                   |                  |                |       |                               |
|                                                                                                    | <b>Fixed drives</b>          |                        |             |                 |        |                            |                   |                  |                |       |                               |

图 6-24

6.8.2.6.1 最后在左下角的"Summary"中查看方法建立的准确性后,再保存 法到用户指定的文件夹中。

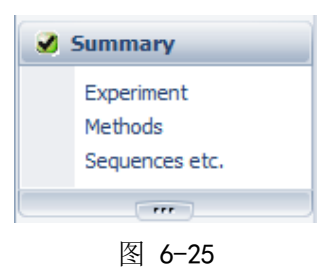

6.8.2.7 建立批量测量工作:①点击 START JOBS,②编辑样品位置(Sample Position)、 ③测量方法(Experiment Name)及数据保存路径(Result File Name)(将鼠标悬在.bsml 上点击右键,选择 Create result file name: 即可产生与方法同路径同文件命的结果 文件; 或4点击"…"设置保存路径);  $\sum$ 

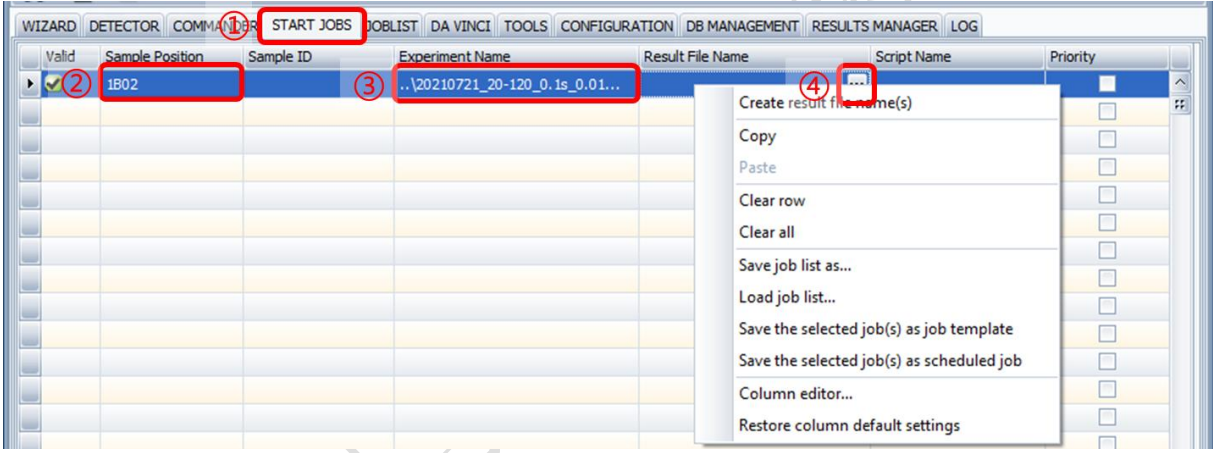

图 6-26 在 START JOBS 中设置测试方法

6.8.2.8 若有多个样品, 按回车键连续创建多个测试方法, 如图 [6-27](#page-24-0); 设置完成后点 击右下方的"Start Jobs";

|                         |                                |           | WIZARD DETECTOR COMMANDER START JOBS JOBLIST DA VINCI TOOLS CONFIGURATION DB MANAGEMENT RESULTS MANAGER LOG |                                          |                    |           |
|-------------------------|--------------------------------|-----------|----------------------------------------------------------------------------------------------------|------------------------------------------|--------------------|-----------|
| Valid                   | <b>Sample Position</b>         | Sample ID | <b>Experiment Name</b>                                                                                      | <b>Result File Name</b>                  | <b>Script Name</b> | Priority  |
| Ø                       | 1B02                           |           | \20210721 20-120 0.1s 0.01                                                                                  | $\ldots$ 1.brml                          |                    | $\lambda$ |
| $\overline{\mathbf{x}}$ | 1B03                           |           | \20210721_20-120_0.1s_0.01                                                                                  | .2.brml                                  |                    | W.        |
| 工业                      | 1B04                           |           | $. \sqrt{20210721}$ 20-120 0.1s 0.01                                                                        | .13.brml<br>                             |                    |           |
|                         |                                |           |                                                                                                    |                                          |                    |           |
|                         |                                |           |                                                                                                    |                                          |                    |           |
|                         |                                |           |                                                                                                    | $\vee$ Validate experiments before start | Start (3) Jobs     |           |
|                         | Start Jobs Start Job templates |           |                                                                                                    |                                          |                    |           |

图 6-27

<span id="page-24-0"></span>6.8.2.9 在 "JOBLIST"标签页中查看任务状态,确认第一个样品状态为"Active", 并确认测试结束的时间。还可以右键对任务进行 Stop 和 Restart 操作。

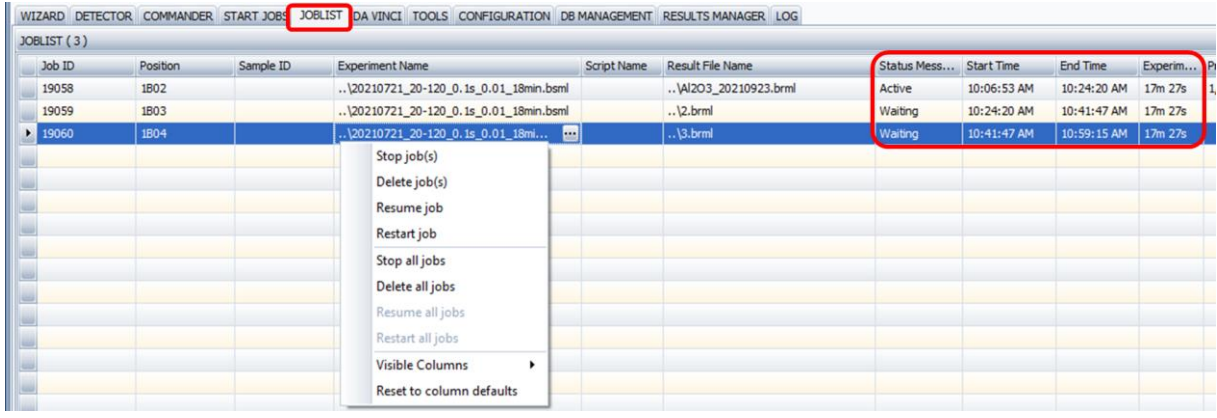

#### 图 6-28 JOBLIST 标签页

# <span id="page-25-0"></span>6.9. 数据格式转换

打开 File Exchange 7.3, 在左侧的"Source"栏选择需转换格式的数据文件,然 后在右侧"Target"栏设置转换后数据需要存储的格式及路径,通常需要转换成 Raw V3 和 UXD 格式, "Targe"路径一般同"Source",点击右下方的"F9 Convert"。Raw V3 可以用 JADE 打开,UXD、XY、XYE 为文本格式。

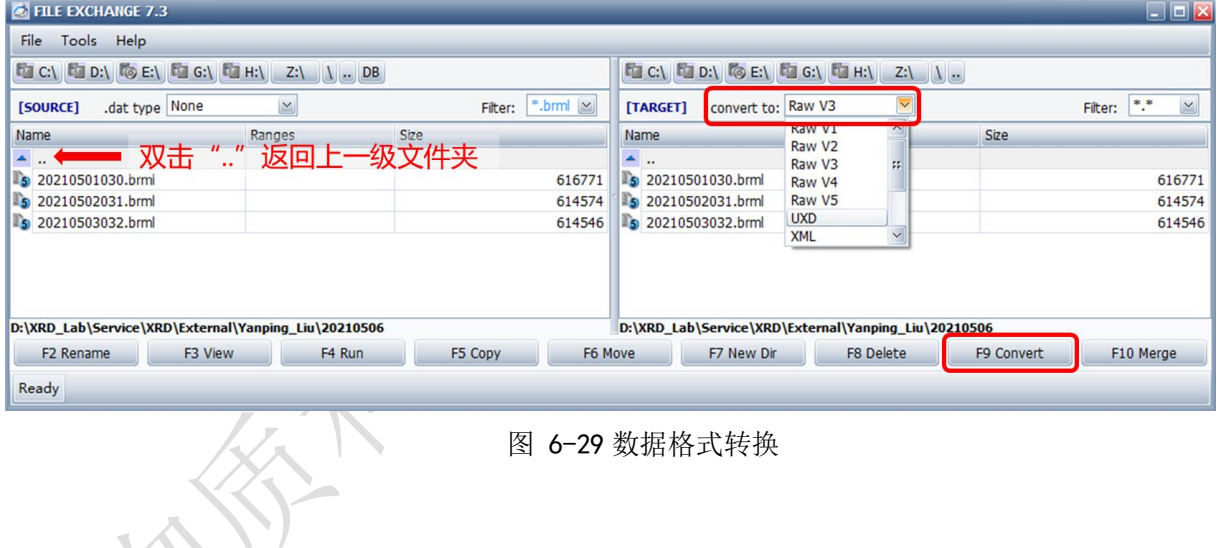

## <span id="page-26-0"></span>7. 常见故障处理

# 7.1. 点击开始测试后仪器未进行测试,无报错

可能性 1:未关好门;

可能性 2: 之前已将位置"MAN"加载到仪器上。判断方法: 软件界面上和仪器中如 图 [7-1](#page-26-1) 所示。解决方法:点击 UNLOAD。

| <b>Instrument Components</b> |        |                          |                                    |                                         | <u>p</u>  |
|------------------------------|--------|--------------------------|------------------------------------|-----------------------------------------|-----------|
| Position 1<br>Load           |        | $\check{~}$              | Save                               | Rename                                  |           |
| Sample Pos.                  |        | <b>MAN</b><br><b>MAN</b> | $\vert$ $\times$                   | $\bigcirc$ $\bigcirc$ , $\vee$          |           |
| <b>Drive</b>                 |        | <b>Unit Actual</b>       | Edited                             | 5.45                                    | 多         |
| Theta                        | [°]    | 30.0000                  | 30.0000<br>$\overline{\mathbf{v}}$ | $\mathbb{R}^d$                          | $\bullet$ |
| Two Theta                    | [°]    | 60.0000                  | 60.0000                            | $\mathbb{R}$                            | ✔         |
| Detector                     | [°]    | 30.0000                  | 30.0000                            | $\mathbb{R}^d$                          | ✔         |
| Phi                          | [°]    | 359.9                    | 359.9                              | $\sqrt{2}$                              | ✔         |
| Variable rotation            | [/min] | 0.0                      | 10.0<br>$\overline{\mathbf{v}}$    | 週                                       |           |
| AirScatter                   |        | Automatic                |                                    | $\vert$ $\vert$<br>$\blacktriangledown$ | $\bullet$ |
| Optics_Primary_MotorizedSlit |        | Slitwidth                |                                    | ∽ √<br>$\vert \vee \vert$               |           |
|                              | [mm]   | 0.399                    | 0.400<br>$\checkmark$              | 洵                                       |           |

图 7-1 位置 MAN 被加载时仪器和软件的状态

# <span id="page-26-1"></span>7.2. StartJobs 中无法开始测试

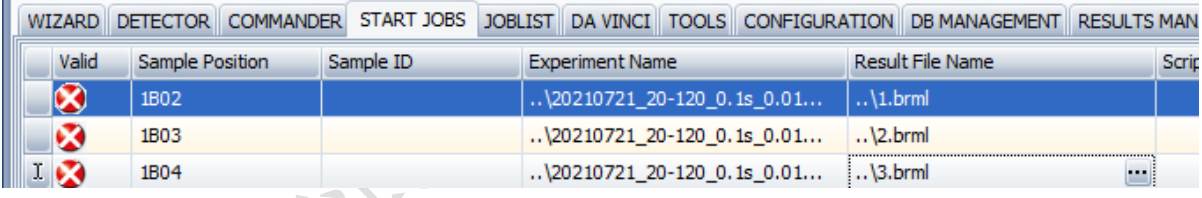

■图 7-2 START JOBS 中的 Valid 出错

一般为测试方法与仪器硬件中的索拉狭缝不匹配, START JOBS 中 Valid 一栏为

解决方法:更换仪器中的索拉狭缝或新建一个测试方法;当新建测试方法时,Wizard 自动读取当前硬件配置。

#### 7.3. 强度弱

可能性 1:检查电压电流是否设置为 40kV/40mA。

可能性 2:粉末样品过多,衍射信号被样品和自动防散射刀口挡住。

# <span id="page-27-0"></span>8. 更多资料

# <span id="page-27-1"></span>8.1. EVA 物相分析及衍射数据处理

见光学显微镜控制电脑。

# <span id="page-27-2"></span>8.2. X 射线单晶衍射仪 - 光源的选择

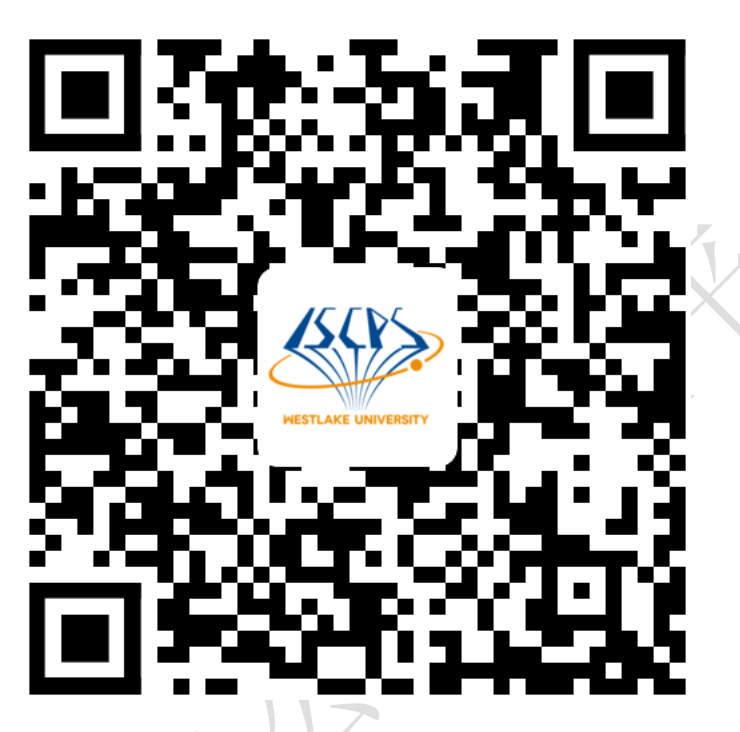

<https://iscps.westlake.edu.cn/info/1149/1212.htm>

<span id="page-27-3"></span>8.3. 多晶 X 射线衍射 - 走近探测器

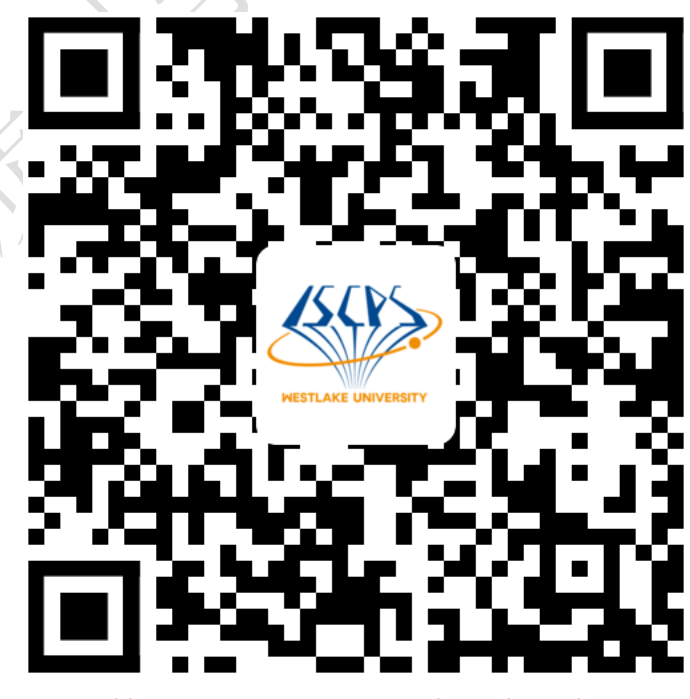

<https://iscps.westlake.edu.cn/info/1149/1245.htm>

# <span id="page-28-0"></span>8.4. 多晶 X 射线衍射的样品制备

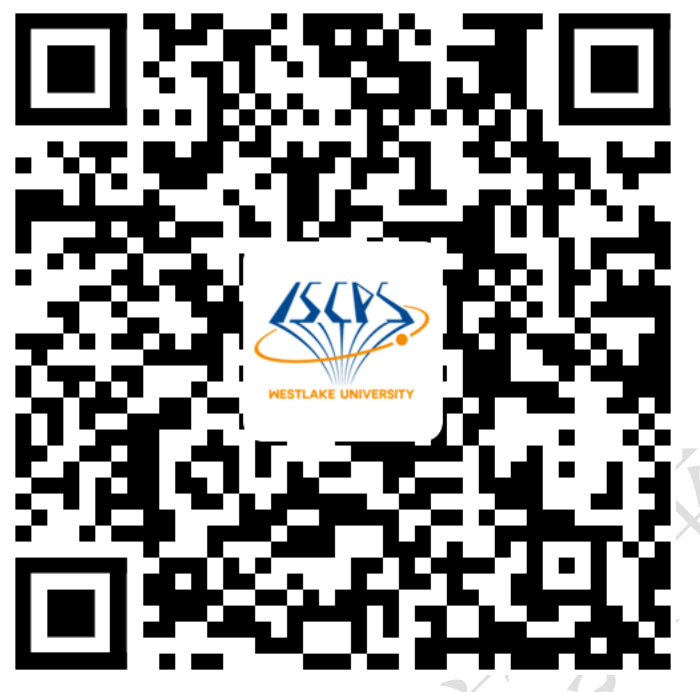

<https://iscps.westlake.edu.cn/info/1149/1497.htm>

<span id="page-28-1"></span>8.5. X 射线衍射仪的光学系统及其应用

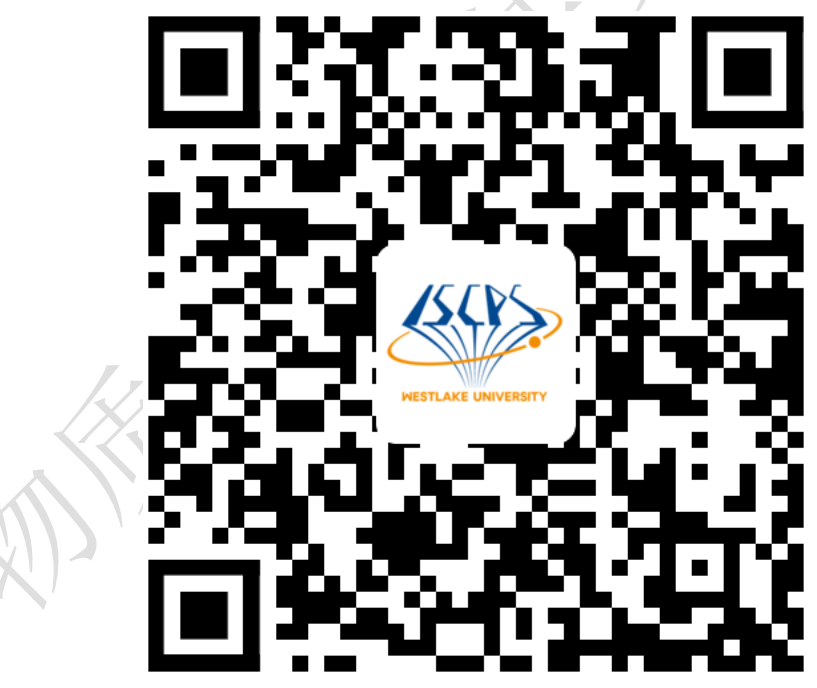

<https://iscps.westlake.edu.cn/info/1149/1661.htm>

# <span id="page-29-0"></span>8.6. 多晶 XRD 数据收集知多少

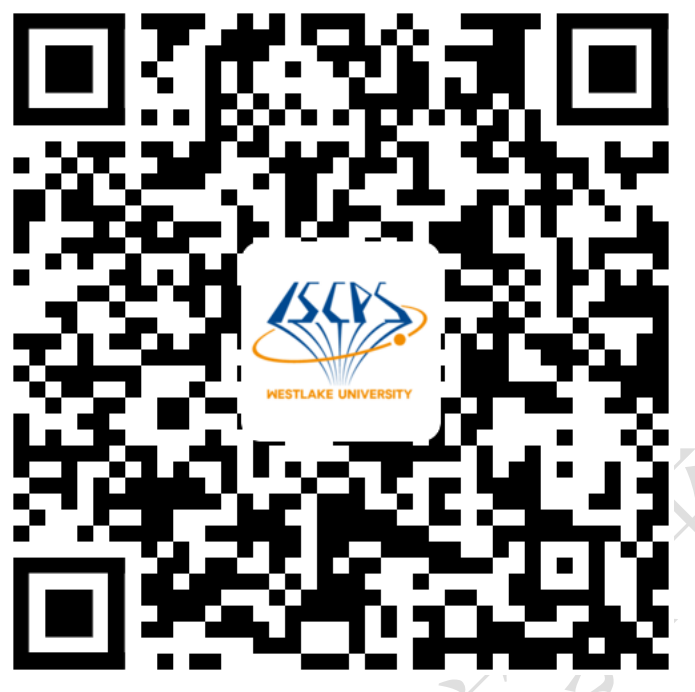

<https://iscps.westlake.edu.cn/info/1149/1867.htm>

<span id="page-29-1"></span>8.7. Rietveld 结构精修基本介绍

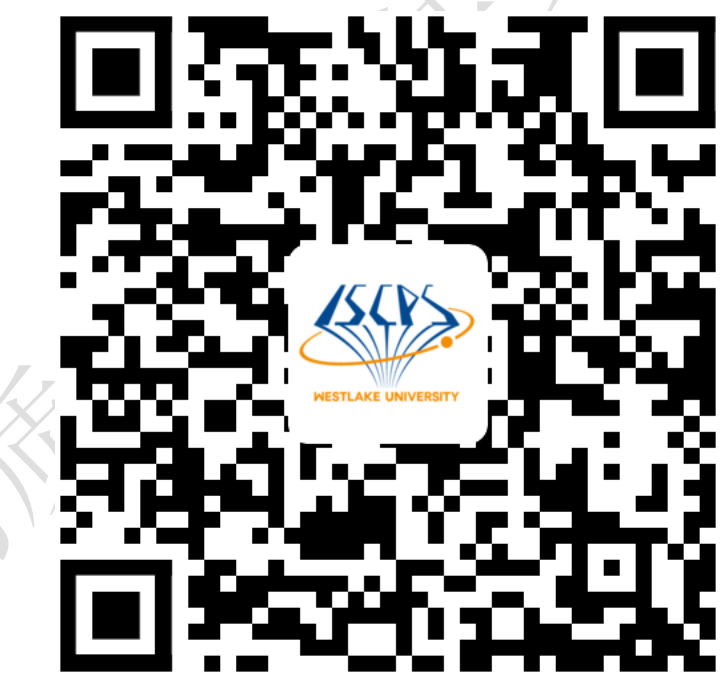

<https://iscps.westlake.edu.cn/info/1149/1883.htm>

 $\tau$   $\tau$ 

# <span id="page-30-0"></span>9. 相关/支撑性文件

Q/WU FLHR001 文件编写规范

# <span id="page-30-1"></span>10. 记录

多晶 X 射线衍射仪 Bruker D8 Advance 使用记录表 V1.0 (科研实施与公共仪器中心 通用版)

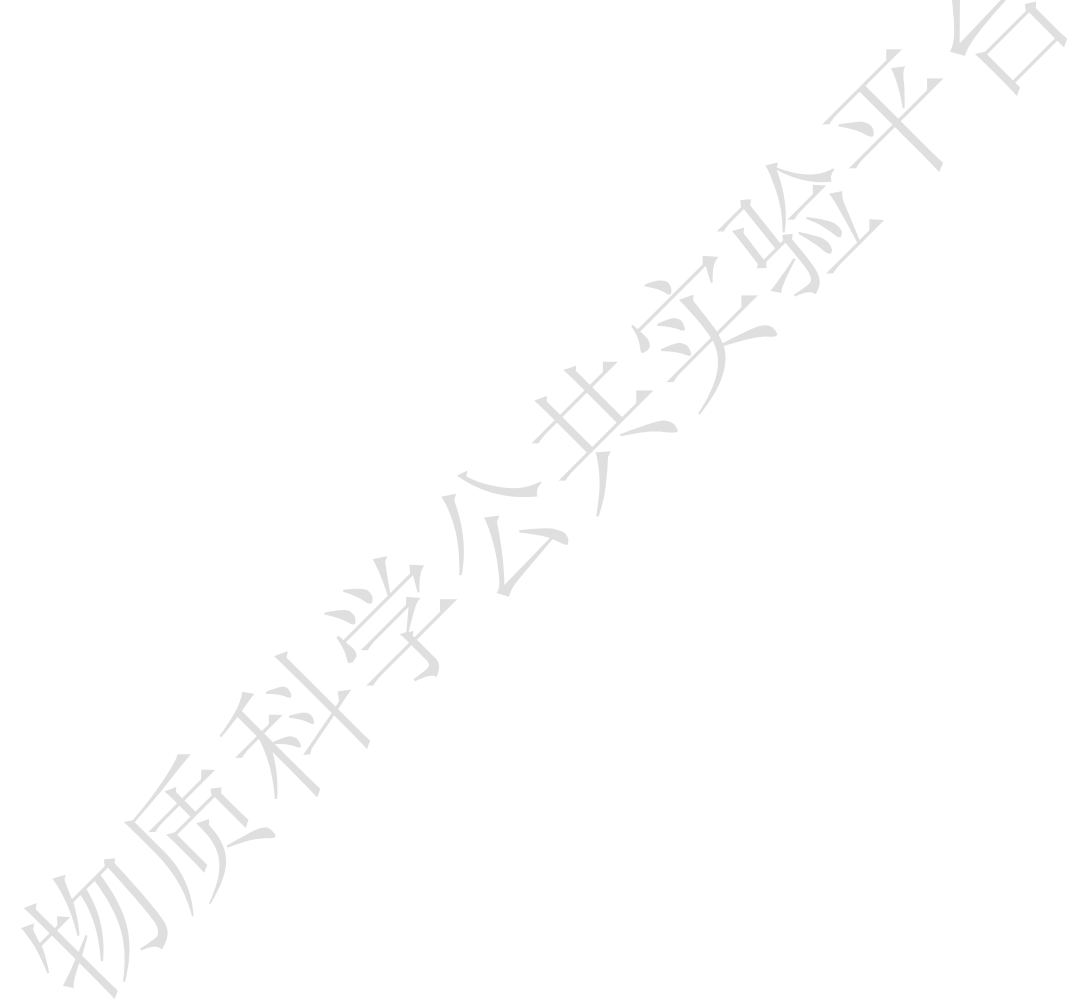

<span id="page-31-1"></span>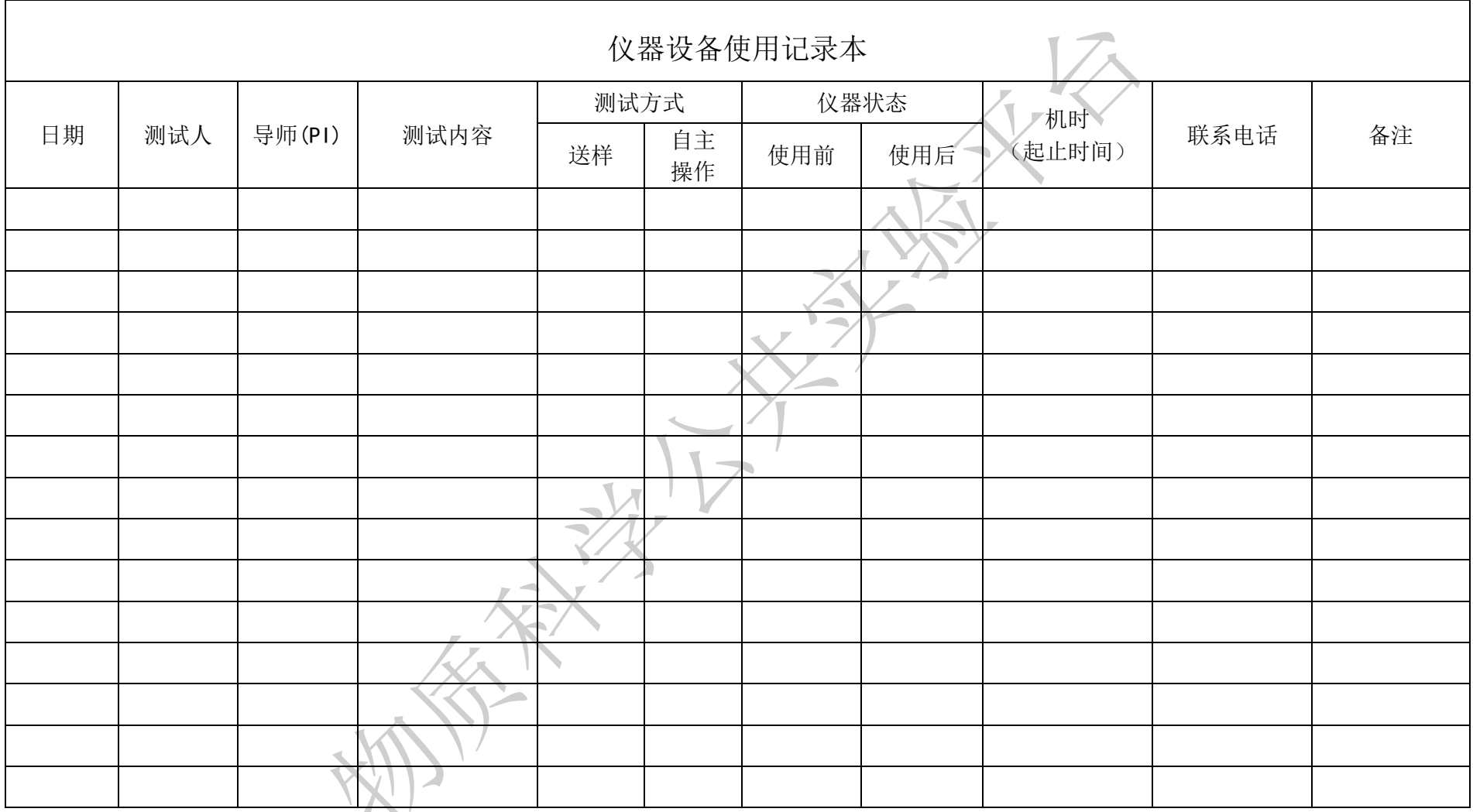

<span id="page-31-0"></span>请注意:使用前先检查仪器状况,正常方可操作,一旦测试使用,默认为测试前仪器状况为正常,测试后记得取走样品再关机。紧急联系电话:

内部文件,请勿随意转发、打印、复印